Outubro de 2021

# Instruções de segurança do QIAxcel Connect Guia de instalação rápida

Para utilização com o software QIAxcel ScreenGel v2.0

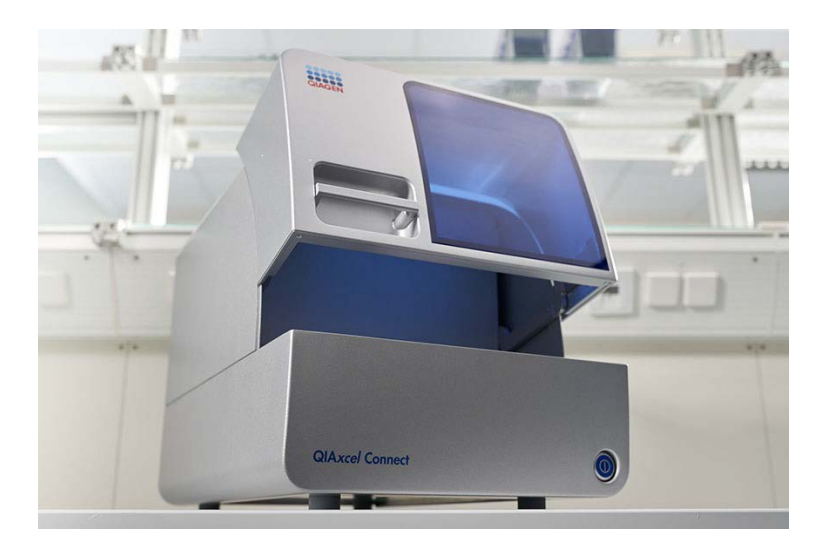

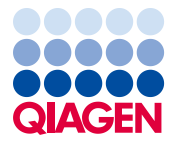

Sample to Insight

# Índice

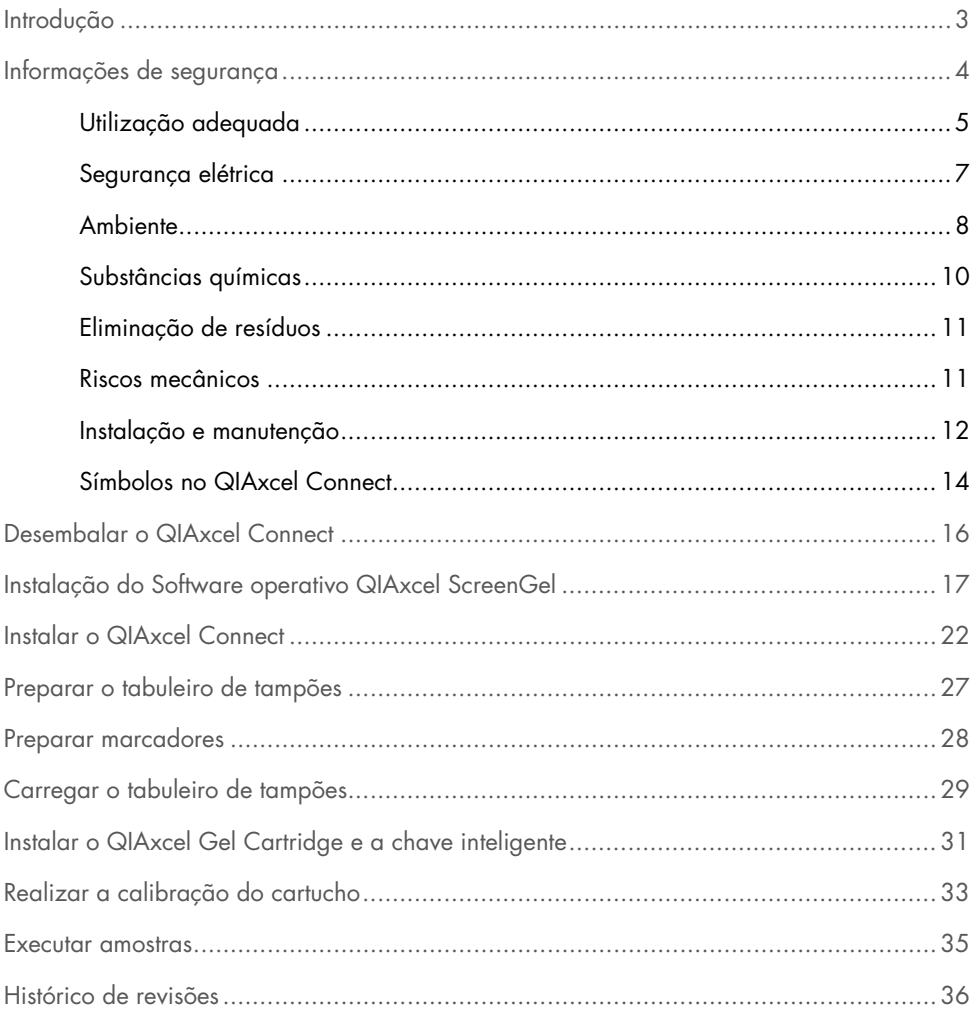

### <span id="page-2-0"></span>Introdução

Estas Informações técnicas resumem a configuração do Sistema QIAxcel Connect. Antes de utilizar o Sistema QIAxcel Connect, é essencial ler atentamente o *Manual do utilizador do Sistema QIAxcel Connect* e prestar especial atenção às informações de segurança. O *Manual do utilizador do Sistema QIAxcel Connect* está disponível na pen USB fornecida ou no separador Resources (Recursos) da página de produto do QIAxcel Connect [\(www.qiagen.com/qiaxcel-connect\)](http://www.qiagen.com/qiaxcel-connect).

# <span id="page-3-0"></span>Informações de segurança

Antes de utilizar o QIAxcel Connect, é essencial ler atentamente este manual e prestar especial atenção às informações de segurança. As instruções e informações de segurança no manual devem ser seguidas para garantir a operação segura do instrumento e para manter o instrumento em condições seguras.

Os seguintes tipos de informações de segurança aparecem ao longo deste manual:

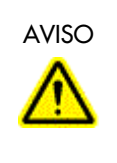

 $\overline{A}$ VISO  $\overline{O}$  termo  $\overline{A}$ VISO é utilizado para informar o utilizador acerca de situações que podem causar lesões pessoais ao utilizador ou a outras pessoas.

> São fornecidas informações detalhadas sobre estas circunstâncias numa caixa semelhante a esta.

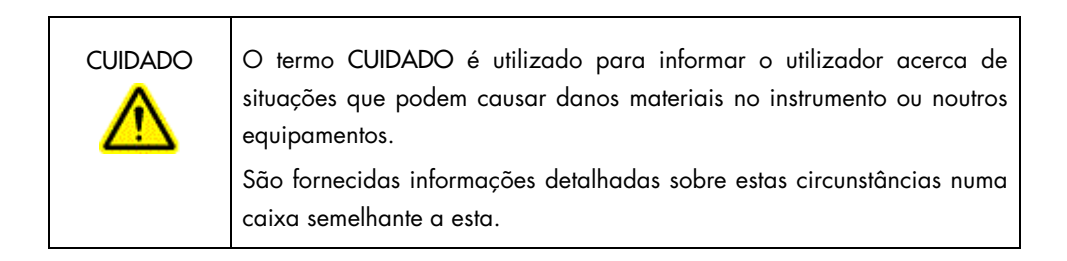

As recomendações constantes neste manual destinam-se a complementar, e não a substituir, os requisitos de segurança normais em vigor no país do utilizador.

### <span id="page-4-0"></span>Utilização adequada

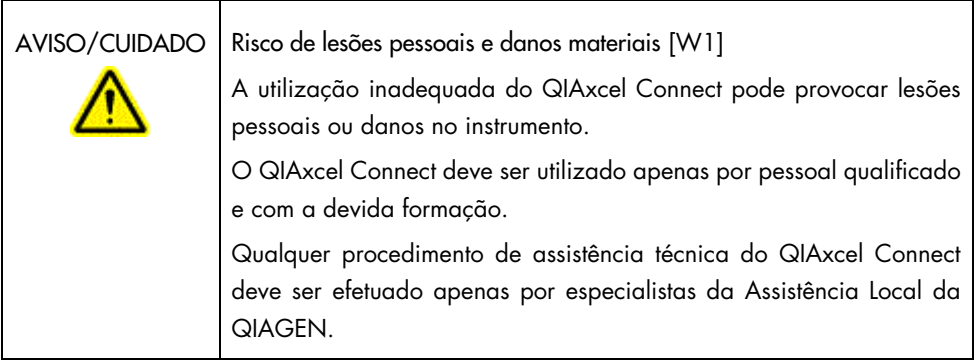

Realize a manutenção conforme descrito na secção Procedimentos de manutençãodo *Manual do utilizador do Sistema QIAxcel Connect*. A QIAGEN irá cobrar por serviços de reparação necessários decorrentes de uma manutenção incorreta.

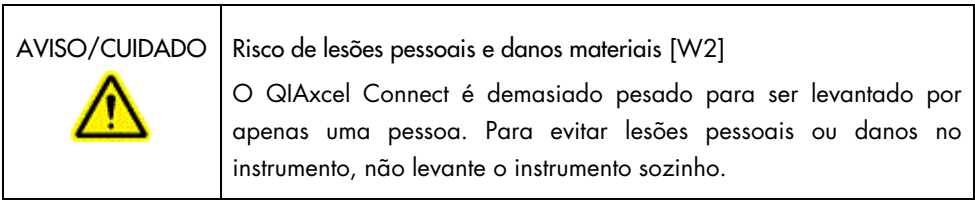

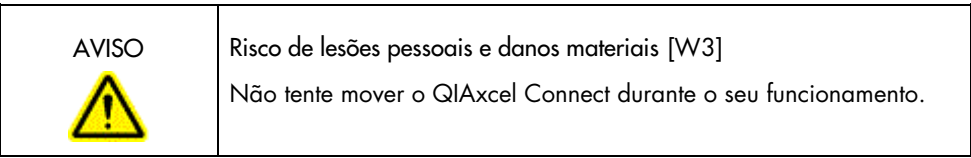

Em caso de emergência, desligue o QIAxcel Connect no interruptor de alimentação localizado na parte frontal do instrumento e retire o cabo de alimentação da tomada elétrica.

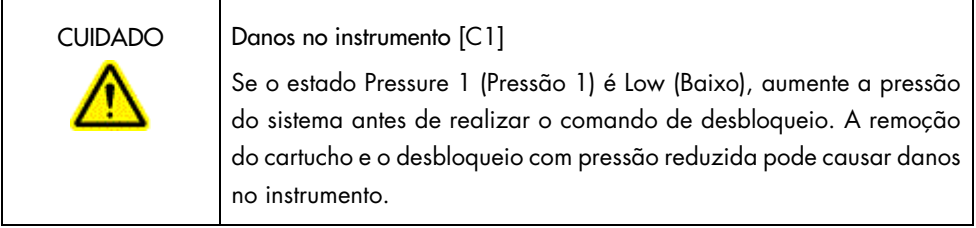

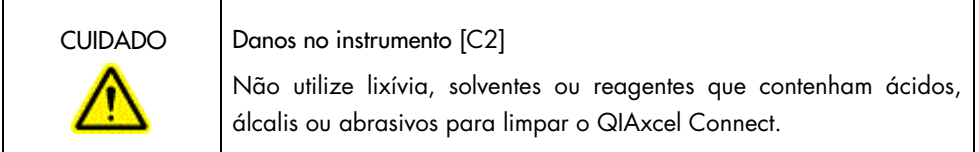

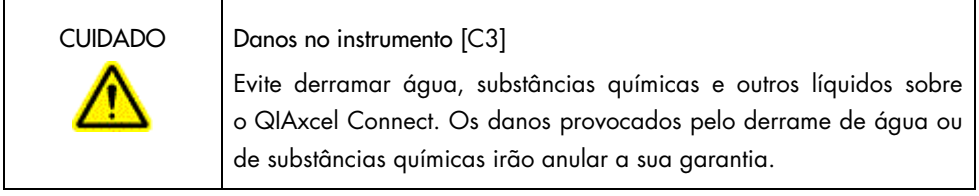

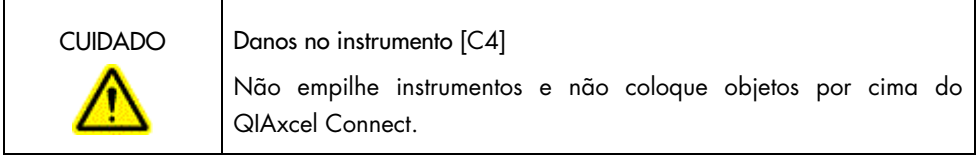

### <span id="page-6-0"></span>Segurança elétrica

Desligue o cabo de alimentação da tomada elétrica antes de realizar tarefas de assistência técnica.

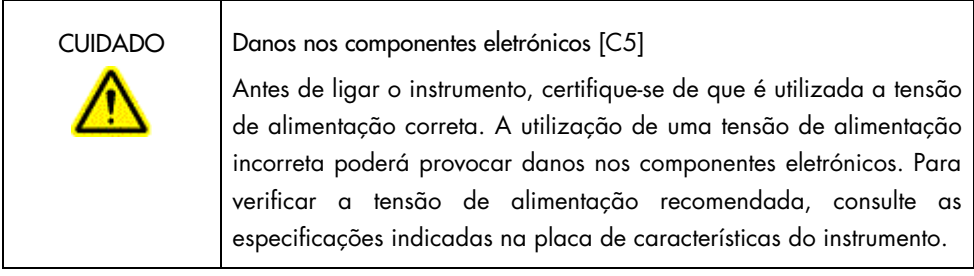

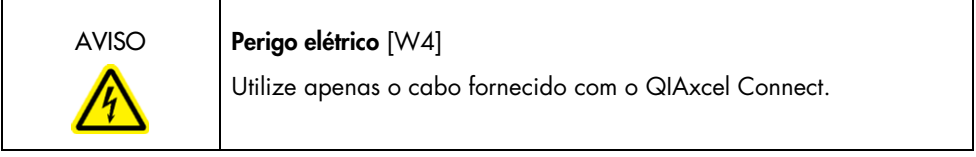

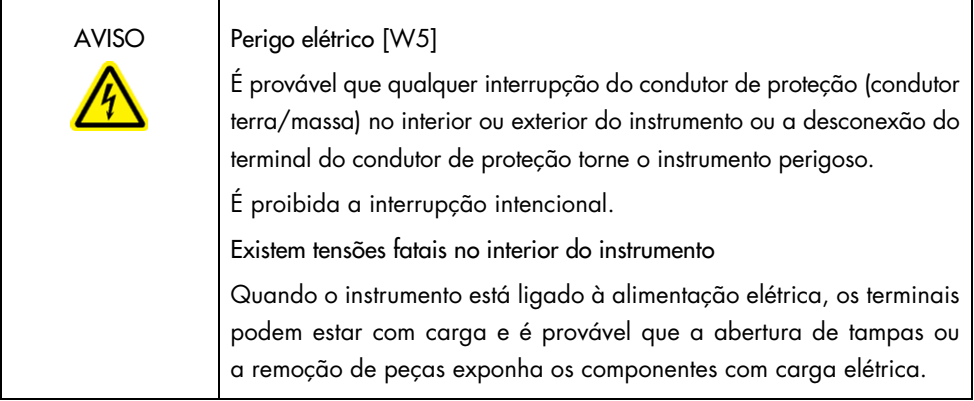

Para garantir uma operação segura e satisfatória do QIAxcel Connect, siga os conselhos abaixo:

- O cabo de alimentação deve estar ligado a uma tomada elétrica que tenha um condutor de proteção (terra/massa).
- Não ajuste ou substitua peças que se encontrem no interior do instrumento.
- Não utilize o instrumento com quaisquer tampas ou peças removidas.
- Se derramar um líquido no interior do instrumento, desligue o instrumento, retire o cabo de alimentação da tomada elétrica e contacte os Serviços de Assistência da QIAGEN.
- Ao substituir o fusível principal, substitua-o apenas utilizando o tipo e a corrente nominal especificados na placa de características.

Se o instrumento deixar de ser seguro a nível elétrico, não permita que qualquer funcionário trabalhe com o mesmo e contacte os Serviços de Assistência da QIAGEN. É provável que o instrumento não seja seguro a nível elétrico se:

- O cabo de alimentação parece estar danificado.
- O instrumento tiver sido armazenado em condições desfavoráveis durante um período prolongado.
- O instrumento tiver sido sujeito a condições de transporte adversas.

### <span id="page-7-0"></span>Ambiente

Condições de funcionamento

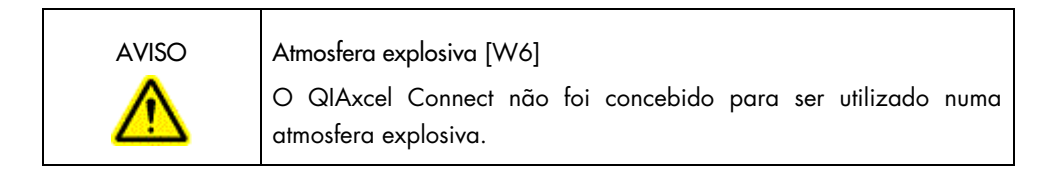

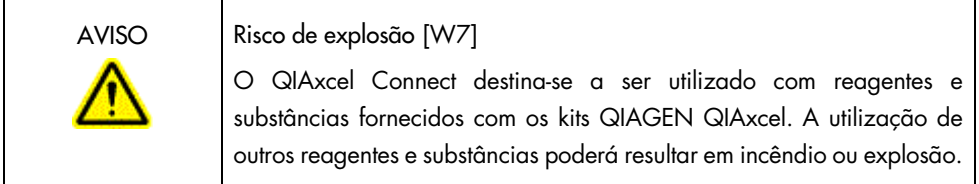

j.

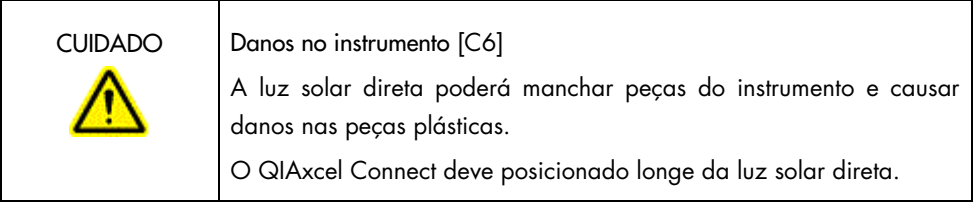

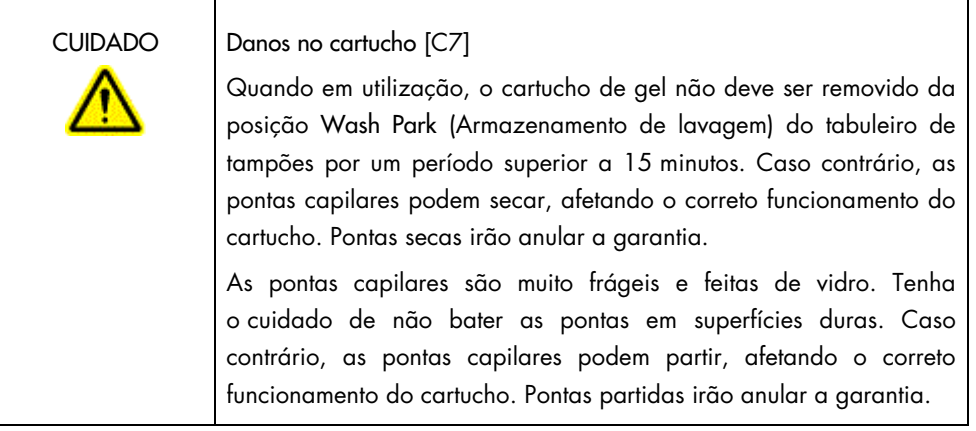

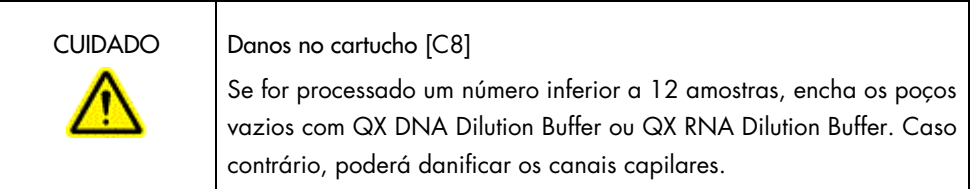

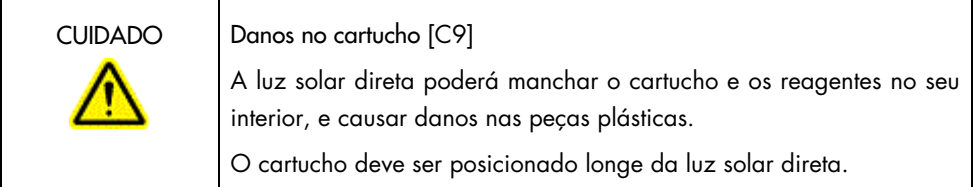

### <span id="page-9-0"></span>Substâncias químicas

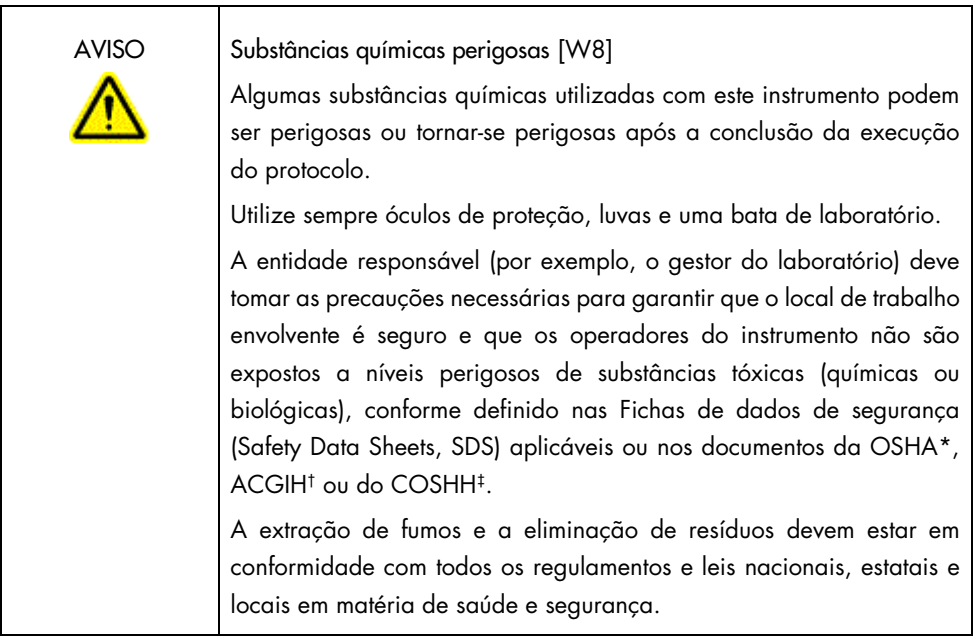

- \*OSHA: Occupational Safety and Health Administration (Administração de Segurança e Saúde Ocupacional) (Estados Unidos da América).
- †ACGIH: American Conference of Government Industrial Hygienists (Conferência Americana de Higienistas Industriais Governamentais) (Estados Unidos da América).
- ‡COSHH: Control of Substances Hazardous to Health (Controlo de Substâncias Perigosas para a Saúde) (Reino Unido).

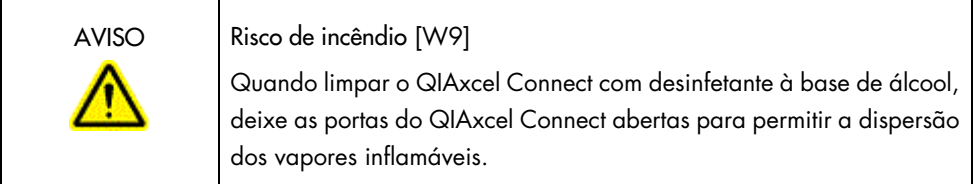

### <span id="page-10-0"></span>Eliminação de resíduos

O material de laboratório e os recipientes usados podem conter substâncias químicas perigosas. Estes resíduos devem ser recolhidos e eliminados adequadamente de acordo com os regulamentos de segurança locais.

Para obter informações sobre como eliminar o QIAxcel Connect, consulte o Anexo A do *Manual do utilizador do Sistema QIAxcel Connect*.

#### <span id="page-10-1"></span>Riscos mecânicos

A porta do cartucho e a porta da amostra do QIAxcel Connect devem permanecer fechadas durante o funcionamento do instrumento.

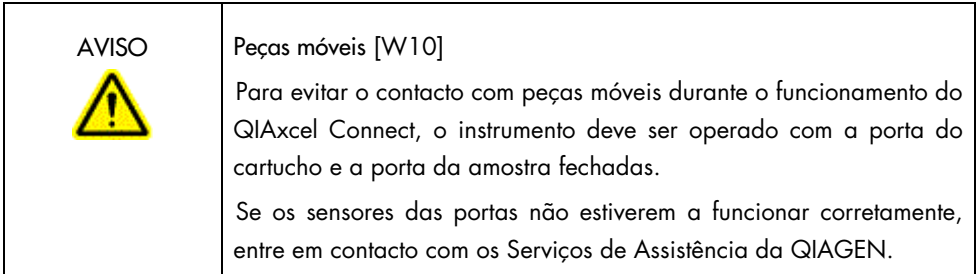

<span id="page-11-0"></span>Instalação e manutenção

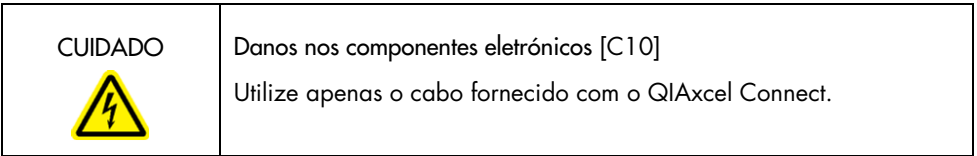

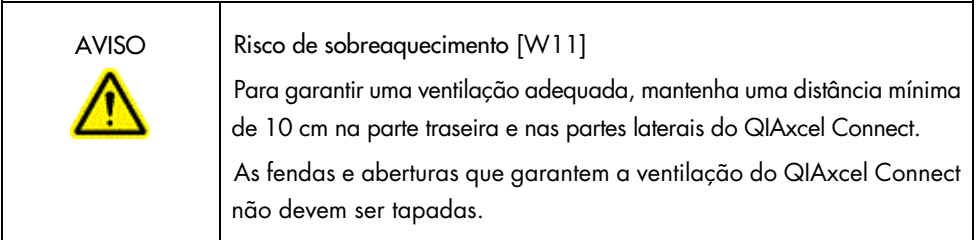

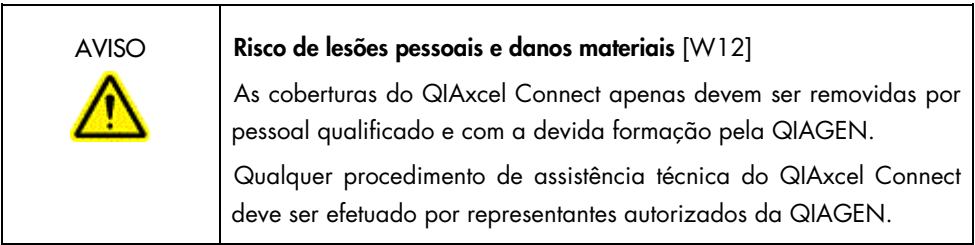

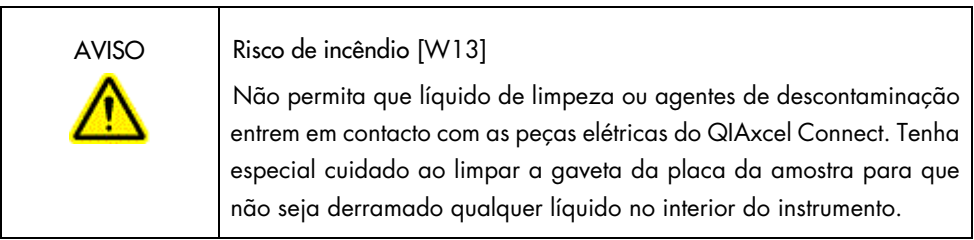

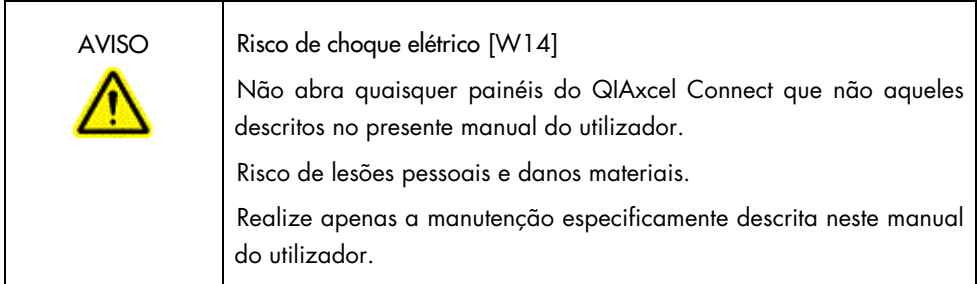

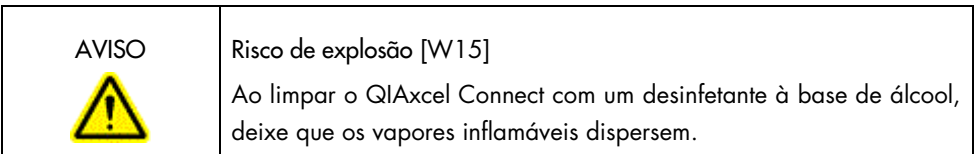

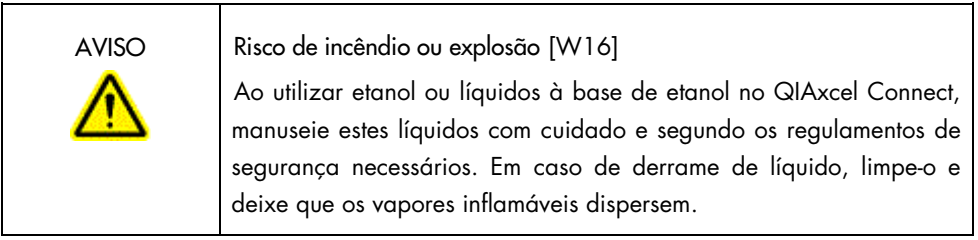

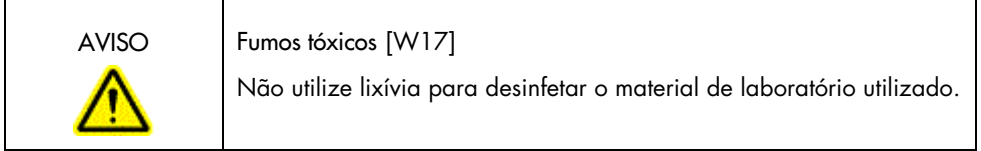

### <span id="page-13-0"></span>Símbolos no QIAxcel Connect

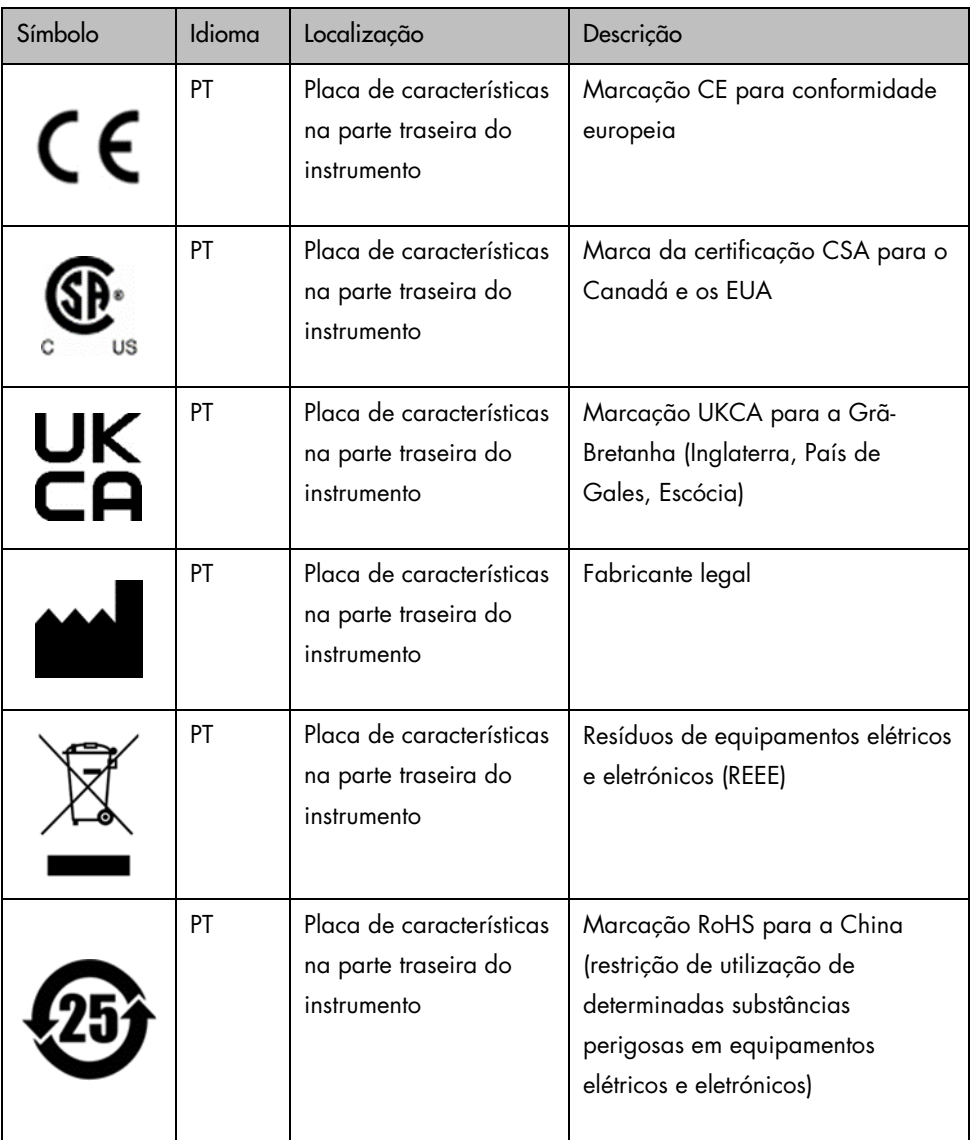

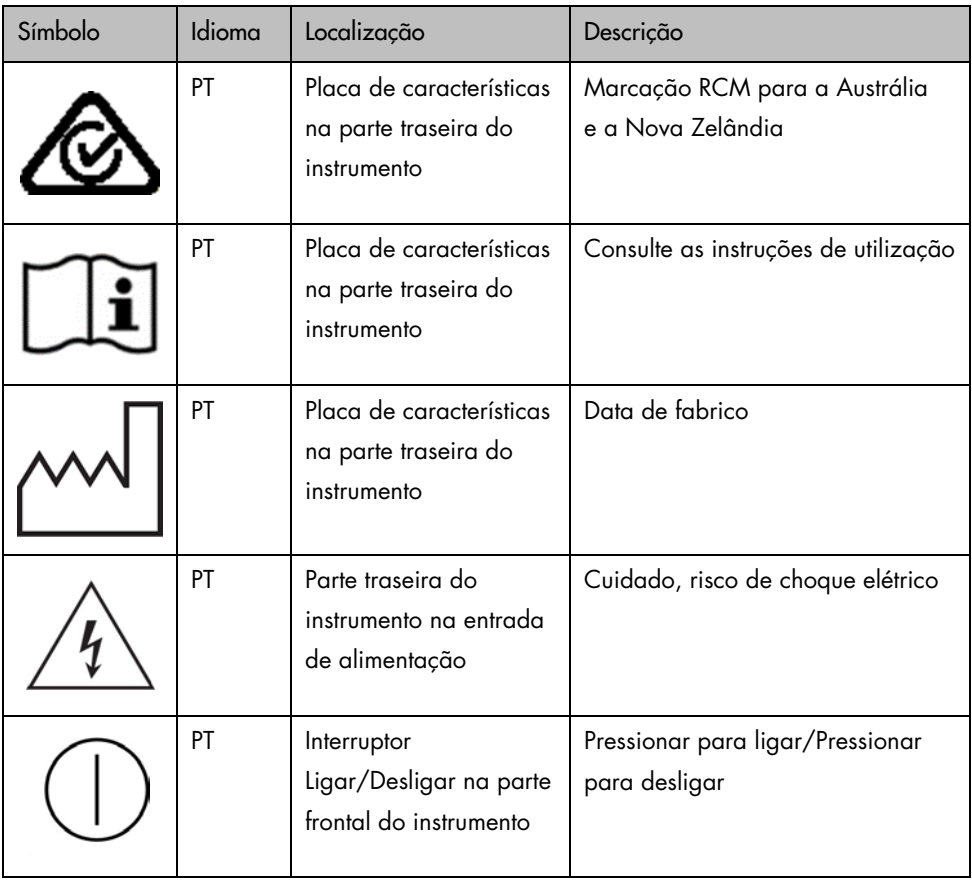

# <span id="page-15-0"></span>Desembalar o QIAxcel Connect

- 1. Encontre um lugar adequado para o QIAxcel Connect na bancada de laboratório (consulte a [Tabela 1\)](#page-15-1).
- 2. Certifique-se de que a bancada está seca, limpa, não vibra e tem espaço adicional para acessórios.
- 3. Retire o QIAxcel Connect da embalagem e coloque-o sobre a bancada.

| Especificações do QIAxcel Connect |                                |  |  |  |  |  |
|-----------------------------------|--------------------------------|--|--|--|--|--|
| Dimensões (porta fechada)         | Largura: 372 mm                |  |  |  |  |  |
|                                   | Altura: 408 mm                 |  |  |  |  |  |
|                                   | Profundidade: 572 mm           |  |  |  |  |  |
| Dimensões (portas abertas)        | Largura: 372 mm                |  |  |  |  |  |
|                                   | Altura: 599 mm                 |  |  |  |  |  |
|                                   | Profundidade: 572 mm           |  |  |  |  |  |
| Peso                              | 32 kg                          |  |  |  |  |  |
| Condições de funcionamento        |                                |  |  |  |  |  |
| Temperatura do ar                 | 15-30 °C                       |  |  |  |  |  |
| Humidade relativa                 | 10-75% (sem condensação)       |  |  |  |  |  |
| Altitude                          | Até 2000 m                     |  |  |  |  |  |
| Potência                          | 100-240 V CA, 50-60 Hz, 100 VA |  |  |  |  |  |

<span id="page-15-1"></span>Tabela 1. Especificações e condições de funcionamento do QIAxcel Connect

# <span id="page-16-0"></span>Instalação do Software operativo QIAxcel ScreenGel

Antes de ligar o QIAxcel Connect ao computador pela primeira vez, é necessário instalar a versão 2.0 ou uma versão superior do software QIAxcel ScreenGel. O software QIAxcel ScreenGel pode ser instalado a partir da unidade USB fornecida com o QIAxcel Connect. Uma versão inferior à versão 2.0 do software QIAxcel ScreenGel não funcionará com o QIAxcel Connect.

Passos a seguir antes de começar:

- 1. Se está a utilizar um computador que não aquele fornecido com o QIAxcel Connect, certifique-se de que este respeita os requisitos mínimos (consulte o *Manual do utilizador do Sistema QIAxcel Connect*).
- 2. Utilize uma conta Windows com privilégios de Administrador e feche todos os programas em execução no computador.
- 3. Certifique-se de que o QIAxcel Connect não está ligado ao computador (por ex., desligue o cabo do computador).
- 4. A instalação do software QIAxcel ScreenGel é possível através da unidade USB fornecida. O acesso à Internet é necessário para transferir o software a partir da página do produto em [www.qiagen.com/qiaxcel-connect.](https://qiagen.sharepoint.com/sites/prj-2019-QIAxcel%20High%20Sensitivity/Shared%20Documents/03_Design%20Output/Instrument/Instrument%20instruction/www.qiagen.com/qiaxcel-connect)

Nota: Recomendamos que o software QIAxcel ScreenGel seja o único software instalado no computador para operação do QIAxcel Connect.

- 5. Insira a unidade USB fornecida na porta USB do computador.
- 6. O assistente de configuração irá iniciar automaticamente a instalação do software QIAxcel ScreenGel e guiá-lo através do processo de configuração. Selecione o idioma de operação pretendido a partir da caixa pendente.

Importante: Se o assistente de configuração não iniciar automaticamente, clique duas vezes em My Computer (O meu computador) e, em seguida, duas vezes na unidade USB. Execute o programa setup.exe. Isto irá iniciar a instalação do QIAxcel ScreenGel.

Nota: É possível alterar o idioma do software instalado numa fase posterior, através do menu File (Ficheiro).

Instalação do software:

1. Para dar início ao processo de instalação, selecione a opção Install QIAxcel ScreenGel Software (Instalar o software QIAxcel ScreenGel).

Nota: Para ler o manual do utilizador no idioma selecionado, selecione a opção User Manual (Manual do utilizador).

- 2. Será instalado o programa Microsoft Visual C++ 2010 x 86 Redistributable, se não estiver já instalado. Neste caso, será apresentada uma caixa de diálogo. Aceite o contrato de licença e clique em Install (Instalar). Clique em Finish (Concluir) para concluir a instalação deste pacote. Se cancelar ou fechar a caixa de diálogo antes de concluir a instalação, o software QIAxcel ScreenGel não irá funcionar.
- 3. A versão adequada do Microsoft .NET Framework será instalada ou atualizada no início da configuração do QIAxcel ScreenGel, se não estiver já instalada. Neste caso, será apresentada outra caixa de diálogo. Siga os passos para concluir a instalação deste pacote. Se cancelar ou fechar a caixa de diálogo, o QIAxcel ScreenGel não irá funcionar.
- 4. Dependendo dos pacotes de software instalados no passo anterior, pode ser necessário reiniciar o sistema antes de avançar para a configuração. Após o reinício, o processo de instalação é automaticamente retomado.
- 5. O assistente de configuração do QIAxcel ScreenGel é apresentado. Clique em Next (Seguinte).
- 6. Aceite o contrato de licença e clique em Next (Seguinte).
- 7. Selecione o caminho de instalação do programa. O caminho predefinido é C:\Program Files (x86)\QIAGEN\QIAxcel ScreenGel 2.0\. Clique em Next (Seguinte).

Nota: Se for selecionado C:\Program Files (x86)\QIAGEN\QIAxcel ScreenGel 2.0\ num sistema Windows de 64 bits, a instalação irá aparecer em C:\Program Files\x86\ QIAGEN\QIAxcel\ScreenGel.

8. Selecione o caminho de dados para os dados adquiridos e todos os outros dados da aplicação. O caminho predefinido é C:\ProgramData\QIAGEN\QIAxcel\ScreenGel 2.0\. Clique em Next (Seguinte).

Nota: Não é possível selecionar C:\Program Files (x86)\QIAGEN\QIAxcel ScreenGel 2.0\ como o caminho de dados. Além disso, também não é possível selecionar o caminho de raiz do sistema (por ex., C:\Windows) como o caminho de dados.

Nota: Todos os caminhos no presente manual referem-se ao caminho de dados como %DATA\_DIR%.

Nota: O diretório %DATA\_DIR% e respetivos subdiretórios podem ser abertos a partir do Explorador do Windows diretamente a partir do QIAxcel ScreenGel, utilizando o item de menu File/Open Data Directory (Ficheiro/Abrir diretório de dados).

- 9. Para iniciar a instalação, clique em **Install** (Instalar). Este processo poderá demorar algum tempo.
- 10. A caixa de diálogo QIAGEN QIAxcel Connect Driver Installer (Programa de instalação do controlador QIAGEN QIAxcel Connect) é apresentada, se o controlador não estiver já instalado no computador. Para instalar o controlador, clique em Next (Seguinte). Para concluir a instalação do controlador, clique em Finish (Concluir).
- 11. Para concluir o assistente de configuração do QIAxcel ScreenGel, clique em Finish (Concluir).
- 12. Para fechar a janela de instalação, clique em **Exit** (Sair).
- 13. Após a instalação, o QIAxcel ScreenGel pode ser executado a partir do menu Windows Start (Iniciar do Windows) em QIAGEN/QIAxcel ou através do ícone no ambiente de trabalho.

Primeiro início de sessão:

1. Ao iniciar pela primeira vez a sessão, inicie-a como **Administrator** (Administrador) e clique em Login (Iniciar sessão).

Nota: Para este primeiro início de sessão, não é necessário introduzir uma palavra-passe.

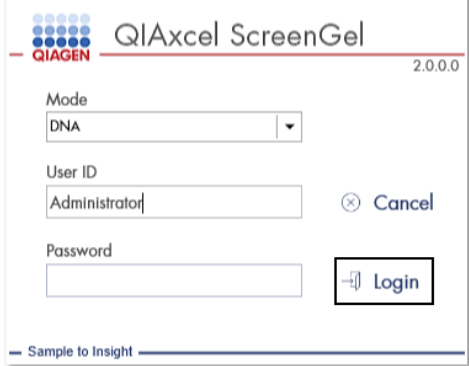

Figura 1. Primeiro início de sessão.

2. Forneça uma palavra-passe válida para a conta de Administrador. Deixe o campo para a palavra-passe antiga em branco, em seguida, forneça uma nova palavra-passe válida e confirme-a clicando em OK (consulte a [Figura 2\).](#page-20-0)

Nota: A palavra-passe deve conter um carácter maiúsculo, um carácter minúsculo e um número. O comprimento mínimo da palavra-passe é de oito carateres.

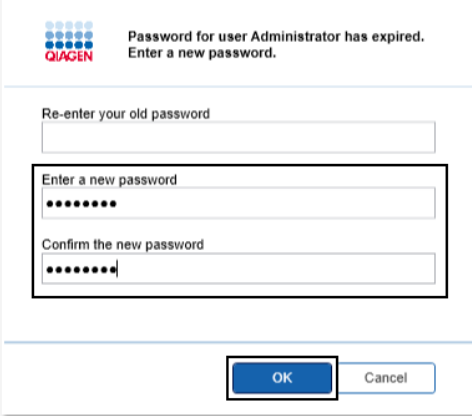

<span id="page-20-0"></span>Figura 2. Criar a palavra-passe para o Administrador.

- 3. O ambiente Configuration (Configuração) é apresentado por predefinição. Selecione o separador User Manager (Gestor de utilizadores).
- 4. Crie contas de utilizador para todos os utilizadores relevantes. Para obter mais informações, consulte a secção Gestão de utilizadores do *Manual do utilizador do Sistema QIAxcel Connect*.
- 5. Configure a porta COM a ser utilizada para a ligação ao sistema QIAxcel Connect (o ajuste predefinido é COM1) e as definições globais para o software QIAxcel ScreenGel. Para obter informações detalhadas, consulte a secção Definições do *Manual do utilizador do Sistema QIAxcel Connect.*
- 6. Configure as definições globais para o software QIAxcel ScreenGel. Para mais detalhes, consulte a secção Definições do *Manual do utilizador do Sistema QIAxcel Connect*.

# <span id="page-21-0"></span>Instalar o QIAxcel Connect

Os passos que se seguem devem ser realizados antes da operação do QIAxcel Connect:

- 1. Antes de operar o QIAxcel Connect, certifique-se de que está equilibrado à temperatura ambiente e que o interruptor de alimentação do QIAxcel Connect está na posição Off (Desligado).
- 2. Abra a porta da amostra.
- 3. Remova o bloqueio de transporte ao rodá-lo para a esquerda [\(Figura 3\)](#page-22-0). Guarde o bloqueio para uma utilização futura. Por baixo da porta de manutenção existe um compartimento de armazenamento para guardar o bloqueio de transporte (na parte superior do instrumento).
- 4. Instale o cilindro  $N_2$  [\(Figura](#page-22-1) 4). Aparafuse o cilindro  $N_2$  rodando-o para a direita, em direção à porta do cilindro N2 (para a direita do suporte da placa da amostra). Rode até a agulha dentro da porta perfurar o cilindro N2. O cilindro deve ser apertado unicamente à mão; evite apertá-lo em demasia. Empurre ligeiramente o cilindro  $N_2$  para baixo até este alcançar a posição acondicionável (em baixo).

Importante: Utilize somente cilindros N<sub>2</sub> fornecidos pela QIAGEN (n.º de cat. 929705). Em alternativa, é possível ligar azoto comprimido sem condensação, limpo e externo (mín. 50 psi, máx. 75 psi) à porta N2 externa [\(Figura 5\)](#page-23-0) através da tubagem em uretano fornecida.

- 5. Ligue o cabo USB fornecido à porta USB do QIAxcel Connect [\(Figura 5\)](#page-23-0) e do computador.
- 6. Ligue o cabo de alimentação à ligação do QIAxcel Connect [\(Figura 5\)](#page-23-0) e a uma tomada elétrica com ligação à terra.

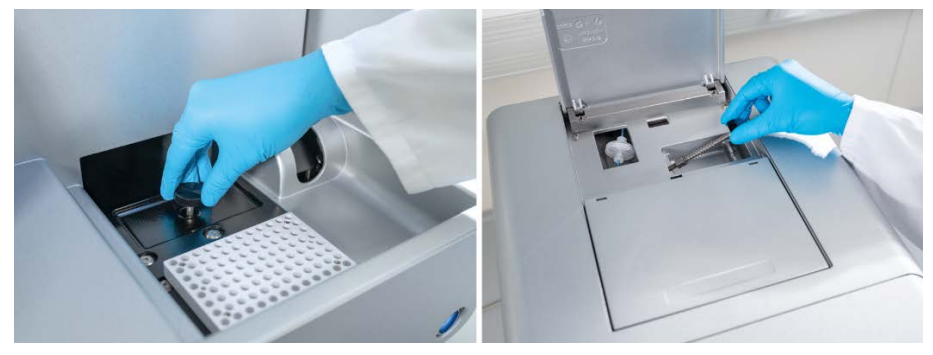

Figura 3. Remover o bloqueio de transporte.

<span id="page-22-0"></span>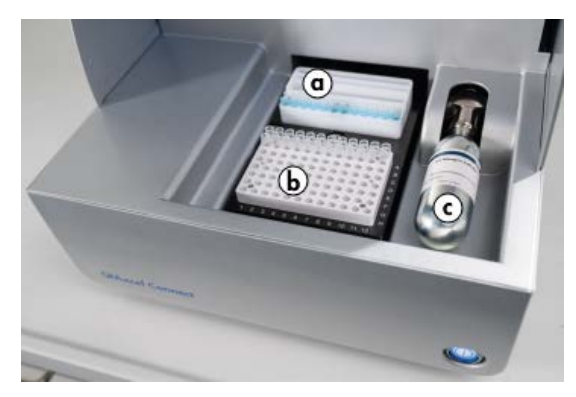

<span id="page-22-1"></span>Figura 4. Localização do suporte do tabuleiro de tampões (a), suporte da placa de amostras (b) e porta N<sub>2</sub> (c).

<span id="page-23-0"></span>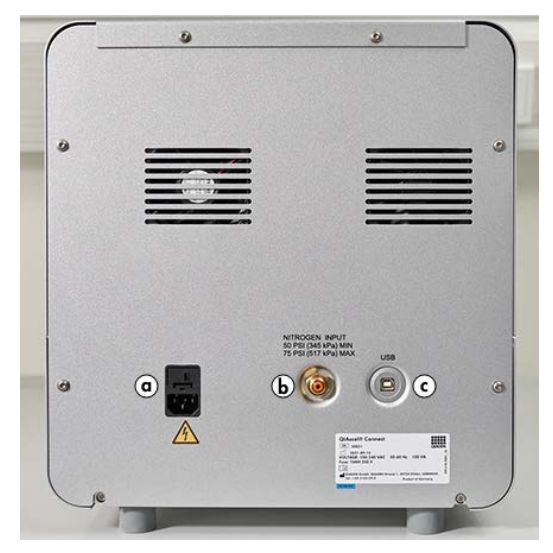

Figura 5. Ligação à alimentação (a), N<sub>2</sub> externo (b) e porta USB (c).

# Utilizar um kit QIAxcel

- 1. Antes da sua utilização, certifique-se de que todo o equipamento e todos os reagentes são equilibrados à temperatura ambiente (15–25 °C).
- 2. Adicione 10 ml de QX (HS) Wash Buffer a ambos os reservatórios do QX Cartridge Stand (fornecido com o instrumento) e preencha com 2 ml de óleo mineral.
- 3. Retire o QIAxcel Gel Cartridge da respetiva embalagem e, com um pano macio, limpe cuidadosamente qualquer vestígio de gel das pontas capilares.

Nota: O QIAxcel Gel Cartridge é fornecido juntamente com uma chave inteligente que é utilizada para a deteção totalmente automática de cartuchos. Não retire a chave inteligente do cartucho.

4. Remova o vedante da tampa de purga da parte traseira do QIAxcel Gel Cartridge [\(Figura](#page-25-0) 6) e insira-o no QX Cartridge Stand [\(Figura 7\)](#page-25-1). Guarde o vedante da porta de purga caso necessite de armazenar o QIAxcel Gel Cartridge.

Nota: Com um pano macio, limpe qualquer vestígio de gel que possa ter derramado da porta de purga.

Nota: Certifique-se de que as pontas capilares estão submersas em QX Wash Buffer.

5. Importante: Os cartuchos devem equilibrar à temperatura ambiente durante, pelo menos, 20 minutos antes da sua utilização. Coloque o cartucho de gel no QX Cartridge Stand, ao abrigo da luz com o QX Cartridge Stand Cover.

Nota: O manuseamento incorreto do cartucho ou tempos de equilíbrio mais curtos podem causar danos no instrumento QIAxcel Connect e resultar na perda da garantia.

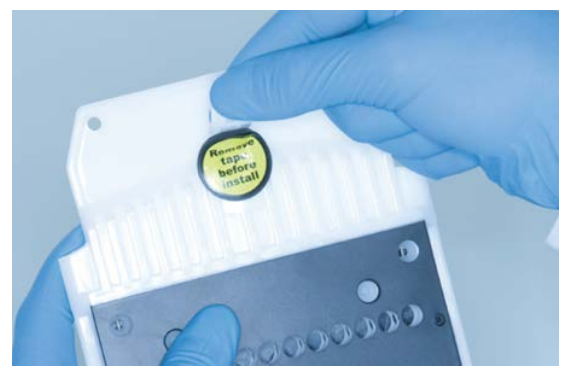

Figura 6. Preparar o QIAxcel Gel Cartridge.

<span id="page-25-1"></span><span id="page-25-0"></span>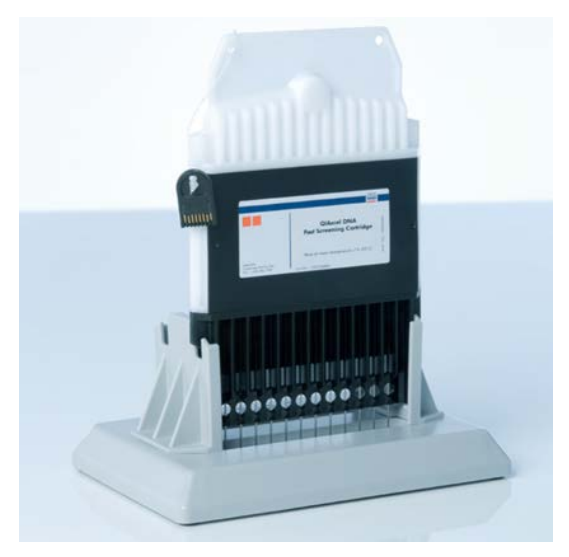

Figura 7. Incubar no QX Cartridge Stand.

# <span id="page-26-0"></span>Preparar o tabuleiro de tampões

- 1. Antes de os utilizar, deixe todos os reagentes equilibrar à temperatura ambiente (15–25 °C).
- 2. Lave o tabuleiro de tampões [\(Figura 8\)](#page-26-1) com água morna e enxague cuidadosamente com água desionizada.
- 3. Encha as posições WP (Wash Park [Armazenamento de lavagem]) e WI (Wash Inject [Injeção de lavagem]) do tabuleiro de tampões com 8 ml de QX (HS) Wash Buffer.
- 4. Encha a posição BUFFER (TAMPÃO) do tabuleiro de tampões com 18 ml de QX Separation Buffer, QX HS Separation Buffer ou QX FA Separation Buffer, dependendo do kit a ser utilizado.
- 5. Adicione cuidadosamente óleo mineral para cobrir as três posições e prevenir a evaporação: 2 ml de óleo mineral às posições WP e WI e 4 ml de óleo mineral à posição BUFFER (TAMPÃO).

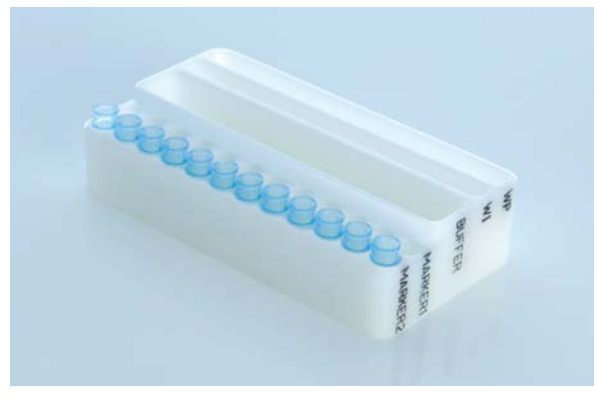

<span id="page-26-1"></span>Figura 8. Preparar o tabuleiro de tampões.

# <span id="page-27-0"></span>Preparar marcadores

- 1. Coloque 15 μl de QX (HS) Alignment Marker em cada tubo de um QX 0.2 ml 12-Tube Strip. Adicione uma gota de óleo mineral a cada tubo e coloque a tira na posição MARKER1 (MARCADOR1) do tabuleiro de tampões.
- 2. Coloque 15 μl de QX (HS) Intensity Calibration Marker em cada tubo de um QX Colored 0.2 ml 12-Tube Strip. Certifique-se de que não existem bolhas de ar, adicione uma gota de óleo mineral a cada tubo e insira a tira na posição MARKER2 (MARCADOR2) do tabuleiro de tampões.

# <span id="page-28-0"></span>Carregar o tabuleiro de tampões

1. Feche a porta do cartucho e a porta da amostra.

Nota: Durante o funcionamento do instrumento, o cartucho e as portas da amostra do QIAxcel Connect devem permanecer fechados. A abertura de uma das portas durante o funcionamento do instrumento irá fazer com que este interrompa a ação em curso.

- 2. Ligue o QIAxcel Connect ao interruptor de alimentação. Ligue o computador e execute o software QIAxcel ScreenGel a partir do menu Windows Start (Iniciar do Windows) em QIAGEN/QIAxcel ScreenGel ou através do ícone no ambiente de trabalho.
- 3. Selecione um modo (DNA [ADN] ou RNA [ARN]) e inicie a sessão.

Nota: O ícone indica que a ligação está a ser feita e o ícone indica que o QIAxcel Connect está ligado. Caso o instrumento não consiga estabelecer uma ligação, será apresentada uma mensagem com a informação de que o instrumento não está disponível. Se não ligou o instrumento nesse momento, clique em Instrument not needed (Instrumento desnecessário). Se necessitar do instrumento, clique em Troubleshoot (Resolução de problemas). Siga as instruções apresentadas na mensagem. Para obter instruções detalhadas, consulte a subsecção Configuração do sistema da secção Resolução de problemas, presente no *Manual do utilizador do Sistema QIAxcel Connect*. Feche a mensagem. Para tentar ligar novamente o instrumento, clique no ícone  $\mathbf{P}$ 

- 4. Clique em in no painel Status Information (Informação de estado) à esquerda para mover o suporte do tabuleiro de tampões para a parte frontal do instrumento. Aguarde até que o suporte do tabuleiro de tampões tenha atingido o batente.
- 5. Abra a porta da amostra e insira cuidadosamente o tabuleiro de tampões cheio no suporte do tabuleiro de tampões, tendo o cuidado de colocar o tabuleiro de tampões na orientação correta [\(Figura 4\)](#page-22-1).

Nota: Tenha o cuidado de não derramar qualquer solução sobre o instrumento ou provocar uma contaminação cruzada entre os tampões colocados no respetivo tabuleiro. Nota: As tiras de 12 tubos devem ser posicionadas voltadas para a parte frontal do instrumento, com os tampões voltados para a parte traseira.

Importante: Antes de mover o QIAxcel Connect, remova sempre o tabuleiro de tampões.

6. Feche o cartucho e a porta da amostra e, em seguida, clique no ícone  $\overline{=}$  no painel Status Information (Informação de estado) para mover o suporte do tabuleiro de tampões para a posição Wash Park (Armazenamento de lavagem).

Nota: Deixe a porta da amostra aberta caso pretenda carregar as amostras imediatamente a seguir.

Nota: Caso feche a porta da amostra, o tabuleiro de tampões deslocar-se-á automaticamente para a posição Wash Park (Armazenamento de lavagem) após cinco minutos.

# <span id="page-30-0"></span>Instalar o QIAxcel Gel Cartridge e a chave inteligente

- 1. Remova o QIAxcel Gel Cartridge do QX Cartridge Stand.
- 2. Abra a porta do cartucho e insira o QIAxcel Gel Cartridge no QIAxcel Connect. A etiqueta descritiva do cartucho deve estar voltada para a parte frontal e a porta de purga deve estar voltada para a parte traseira do instrumento [\(Figura 9\)](#page-30-1).

Nota: Certifique-se de que o vedante da tampa de purga foi removido conforme as instruções acima apresentadas.

3. Insira a chave inteligente na respetiva ranhura junto ao cartucho [\(Figura 10\)](#page-31-0). A chave inteligente pode ser inserida utilizando qualquer um dos lados.

Nota: Caso a chave inteligente não seja inserida, o sistema não irá reconhecer o cartucho nem irá funcionar.

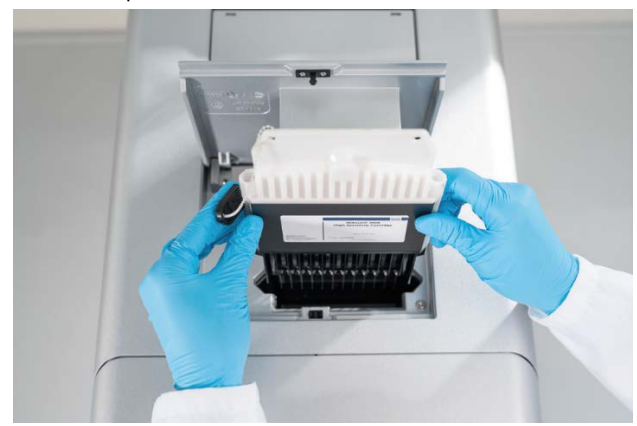

4. Feche a porta do cartucho.

<span id="page-30-1"></span>Figura 9. Instalação do QIAxcel Gel Cartridge.

<span id="page-31-0"></span>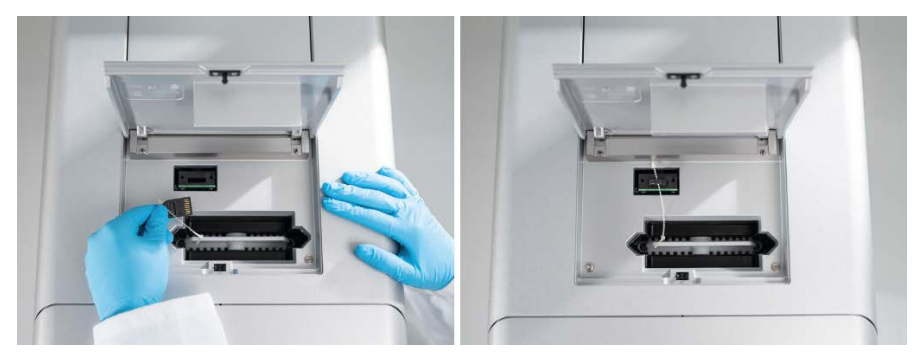

Figura 10. Inserção da chave inteligente.

# <span id="page-32-0"></span>Realizar a calibração do cartucho

Antes de utilizar os QIAxcel Gel Cartridges pela primeira vez, é necessário proceder à sua calibração. Todos os cartuchos novos requerem uma calibração de intensidade antes da primeira análise de amostras. A calibração normaliza as intensidades de cada capilar com a aplicação de um fator para cada execução posterior com este cartucho. Consulte a secção Calibrar um cartucho no *Manual do utilizador do Sistema QIAxcel Connect* para obter mais informações.

1. Abra o separador **Calibration** (Calibracão) do ambiente **Service** (Manutenção). Neste ecrã, clique em **Start Calibration** (Iniciar calibração) para executar uma calibração.

Nota: O tempo de execução total do processo de calibração é de, aproximadamente, 16 minutos.

2. Na caixa de diálogo seguinte, confirme se o QX Intensity Calibration Marker está carregado. Opcionalmente, introduza o ID do lote (consulte a [Figura 11\)](#page-32-1). Inicie a calibração clicando em OK.

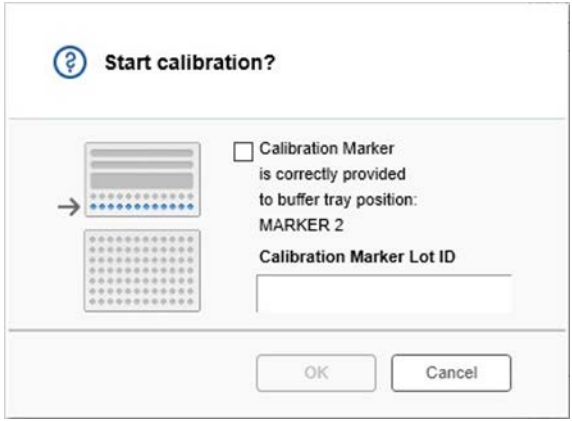

<span id="page-32-1"></span>Figura 11. Janela de diálogo Start calibration (Iniciar calibração)

- 3. Uma vez concluído o processo de calibração, os resultados da calibração são apresentados junto à imagem do gel ou na vista do eletroferograma [\(Figura 12\)](#page-33-0). A tabela de resultados apresenta a área, o fator de calibração e o resultado (Pass [Aprovado] ou Fail [Reprovado]) para cada canal capilar.
- 4. Se o processo de calibração for concluído com sucesso, clique em Finish Calibration (Concluir calibração) para aceitar o resultado da calibração. O cartucho já está calibrado.

Nota: Se um ou vários canais capilares reprovarem, repita o processo de calibração e substitua os resultados existentes. Se o problema persistir, contacte os Serviços de Assistência da QIAGEN.

| C <sub>1</sub> | C <sub>2</sub> | C <sub>3</sub> | C4 | C5 | C6 | C7 | C8 | C9 | C10 | C <sub>11</sub> | C12 |                |              |               |        |
|----------------|----------------|----------------|----|----|----|----|----|----|-----|-----------------|-----|----------------|--------------|---------------|--------|
|                |                |                |    |    |    |    |    |    |     |                 |     |                | Cartridge ID |               |        |
|                |                |                |    |    |    |    |    |    |     |                 |     | C210622001     |              |               |        |
|                |                |                |    |    |    |    |    |    |     |                 |     | Ch.            | Area         | Cal. Factor   | Result |
|                |                |                |    |    |    |    |    |    |     |                 |     | $\mathbf{1}$   |              | 0.0048 0.2545 | Passed |
|                |                |                |    |    |    |    |    |    |     |                 |     | $\overline{c}$ |              | 0.0050 0.3949 | Passed |
|                |                |                |    |    |    |    |    |    |     |                 |     | 3              |              | 0.0050 0.1987 | Passed |
|                |                |                |    |    |    |    |    |    |     |                 |     | $\overline{4}$ |              | 0.0048 0.2240 | Passed |
|                |                |                |    |    |    |    |    |    |     |                 |     | 5              |              | 0.0050 0.2029 | Passed |
|                |                |                |    |    |    |    |    |    |     |                 |     | 6              |              | 0.0049 0.2546 | Passed |
|                |                |                |    |    |    |    |    |    |     |                 |     | $\overline{7}$ |              | 0.0050 0.1967 | Passed |
|                |                |                |    |    |    |    |    |    |     |                 |     | 8              |              | 0.0050 0.2114 | Passed |
|                |                |                |    |    |    |    |    |    |     |                 |     | $\overline{9}$ |              | 0.0052 0.2575 | Passed |
|                |                |                |    |    |    |    |    |    |     |                 |     | 10             |              | 0.0051 0.2594 | Passed |
|                |                |                |    |    |    |    |    |    |     |                 |     | 11             |              | 0.0051 0.2430 | Passed |
|                |                |                |    |    |    |    |    |    |     |                 |     | 12             |              | 0.0048 0.2872 | Passed |
|                |                |                |    |    |    |    |    |    |     |                 |     |                |              |               |        |
|                |                |                |    |    |    |    |    |    |     |                 |     |                |              |               |        |
|                |                |                |    |    |    |    |    |    |     |                 |     |                |              |               |        |
|                |                |                |    |    |    |    |    |    |     |                 |     |                |              |               |        |
|                |                |                |    |    |    |    |    |    |     |                 |     |                |              |               |        |
|                |                |                |    |    |    |    |    |    |     |                 |     |                |              |               |        |
|                |                |                |    |    |    |    |    |    |     |                 |     |                |              |               |        |

<span id="page-33-0"></span>Figura 12. Resultados da calibração de um QIAxcel Gel Cartridge.

# <span id="page-34-0"></span>Executar amostras

Consulte a secção Executar um processo no *Manual do utilizador do Sistema QIAxcel Connect* para obter instruções detalhadas.

# <span id="page-35-0"></span>Histórico de revisões

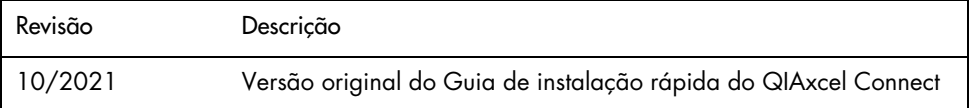

Para assistência adicional com dificuldades técnicas, contacte os Serviços de Assistência da QIAGEN em [www.qiagen.com](http://www.qiagen.com/).

Para obter informações de licenciamento atualizadas e renúncias de responsabilidade específicas do produto, consulte o respetivo manual do utilizador da QIAGEN. Os manuais do utilizador e os manuais do kit QIAGEN estão disponíveis em [www.qiagen.com](http://www.qiagen.com/) ou podem ser solicitados aos Serviços de Assistência da QIAGEN ou ao seu distribuidor local.

Marcas comerciais: QIAGEN®, Sample to Insight®, QIAxcel®, ScreenGel® (QIAGEN Group). Os nomes registados, as marcas comerciais etc., utilizados neste documento, mesmo quando não assinalados especificamente como tal, devem ser considerados como protegidos por lei.

HB-2943 -001 10/2021 1125583 © 2021 QIAGEN, todos os direitos reservados.

Encomendas [www.qiagen.com/shop](https://www.qiagen.com/us/shop/?akamai-feo=off&clear=true) | Assistência técnica [support.qiagen.com](https://www.qiagen.com/us/landing-pages/support/technical-service?intcmp=supportlink1401&akamai-feo=off) | Site [www.qiagen.com](https://www.qiagen.com/)